The Information Literacy Project has two components. The first consists of working through **Research Companion.** Research Companion is built to help students do more effective scholarly research and to support educators as they teach the core information literacy principles of finding, evaluating, and using information. The second component is an **assessment of information literacy** principles learned through the use of Research Companion.

### **ProQuest Research Companion consists of:**

- 9 Learning modules Video modules and materials discuss the research process from beginning to end.
- 5 Research Aids Research Companion has built in tools to help with common research questions such as topic selection and revision, source evaluation, and citation.

### To get started:

- Students need to create an account to track their progress.
  - Create an account using your **Student ID #** as your username. THIS IS VERY IMPORTANT.
- Navigate to ProQuest Research Companion.
- Go to the Library home page <u>https://depts.luzerne.edu/library</u>
- Look for the link in the left side bar "<u>Information Literacy and Research Companion</u>" then click the Research Companion icon.

Or use the direct URL: <a href="http://pqrc.proquest.com/?accountid=12194">http://pqrc.proquest.com/?accountid=12194</a>.

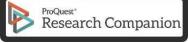

- Create an account by following the detailed instructions below.
- If you are OFF CAMPUS you have to login with the LCCC login before you either create an account or login if you've already created one!

The LCCC login is: Username: LUZRNECC Password: WELCOME

Step 1: Authenticate for users registering from off campus

| ProQuest Research Companion                                                                         |                       | 1. Authenticate that you are an LCCC student by |
|----------------------------------------------------------------------------------------------------|-----------------------|-------------------------------------------------|
|                                                                                                    |                       | logging in with the following:                  |
| 1. Authenticate that you are an LCCC student by logging in with the following:                      | Login<br>Username:    | Username:                                       |
| Username: LUZRNECC<br>Password: WELCOME                                                             | Password:             | LUZRNECC<br>Password:<br>WELCOME                |
| 2. You will create your own account<br>on the following screen.<br>- Please use your full first and | Forget your password? | Note: Username omits                            |
| last name.<br>- Use your Student ID # for the<br>username. You will not                             | Log in                | middle<br>"e" in Luzerne                        |
| recieve proper credit for your<br>progress if you do not use<br>your Student ID #.                  |                       |                                                 |
| - Choose a password.                                                                                |                       |                                                 |
| Use the account you create for all future logins.                                                   |                       |                                                 |

Step 2: Click "Create Account"

| ProQuest Research Companion                                                                                                    |                                           |                                                                                                    |                        | *                  | Log In / Create A |
|----------------------------------------------------------------------------------------------------|-------------------------------------------|----------------------------------------------------------------------------------------------------|------------------------|--------------------|-------------------|
| ळ Find Evaluate Information                                                                                                    | Use<br>Informati                          | on                                                                                                    |                        | 🕒 Learning i       | Modules 🔌 🕽       |
| Create a Research Companion<br>Account:<br>- Click the orange "Create<br>Account" button or click "Log<br>in/Create Account" button on<br>upper right hand of screen.<br>- Please use your full first and<br>last name.<br>- Use your Student ID # for the<br>username. You will not<br>recieve proper credit for your<br>progress if you do not use<br>your Student ID #. | op track of your pr<br>omplete Self-check | to mpanion wherever there is V ogress through the Learning and Review questions  Create Account Time Left Find Information | Modules<br>Last Viewed | X<br>Related Tools |                   |
| - Choose a password.                                                                                                    | start?                                    | (4m 50s)                                                                                                    |                        |                    |                   |
| Use the account you create for all future logins.                                                                                                    | noose a topic?                            | (14m 33s)                                                                                                    | Ç                      | 7 Topic Aid        |                   |
| 006 07: Whore a                                                                                                    | la I find information 3                   | (16m E0c)                                                                                                    | 0                      | Easreh Aid         |                   |

Step 3: Fill out form and click the "Create Account" button. Use your STUDENT ID # as your username!

| ProQuest Research      | Companion                                                                                 | 🚜 Log In / Cre                                                                                                    | eate Account   |
|------------------------|-------------------------------------------------------------------------------------------|----------------------------------------------------------------------------------------------------|----------------|
| ↔ Find<br>Information  | • Evaluate Use Information                                                                | e Learning Modules                                                                                                    | 🔦 Tools        |
| Account                | <ul> <li>Create your account:</li> </ul>                                                  | Create Account                                                                                                    |                |
| Usernam                | - Please use your full first and<br>last name.                                            | First name Last name                                                                                                   |                |
| Password<br>Forget you | recieve proper credit for your                                                            | Enter a username                                                                                                    |                |
|                        | - Choose and confirm a password.                                                          | Create a password                                                                                                    |                |
|                        | - Enter your LCCC email address.                                                          | Confirm password                                                                                                    |                |
|                        | - Certify that you are atleast 13.                                                        | Enter your email                                                                                                    |                |
|                        | - Click "Create Account" button.<br>Use the account you create for all<br>future log ins. | I am at least 13 years old.<br>By creating an account, I accept ProQuest's<br>Terms and Conditions and Privacy Policy. |                |
|                        |                                                                                           | Create Account                                                                                                    |                |
|                        | Create your account:                                                                      |                                                                                                    |                |
|                        | - Use your full first and last name.                                                      |                                                                                                    |                |
|                        | - Use your Student ID # for the username.<br>your Student ID #.                           | You will not receive proper credit for your progress if                                                                | you do not use |
|                        | - Choose and confirm a password.                                                          |                                                                                                    |                |
|                        | - Enter your LCCC email address.                                                          |                                                                                                    |                |
|                        | - Certify that you are at least 13.                                                       |                                                                                                    |                |
|                        | - Click "Create Account" button.                                                          |                                                                                                    |                |
|                        | Use the account you create for all future                                                 | logins.                                                                                                    |                |

| 96       | Learning Module                    | Time Left      | Last Viewed    | My Assessm   | ient       |
|----------|------------------------------------|----------------|----------------|--------------|------------|
| Complete | Related Tools                      |                |                | Not You? Sig | zn Out     |
|          |                                    | and serve of   |                |              |            |
|          | 00                                 | Find Inform    | nation 🖊       |              |            |
|          |                                    |                |                | -            | 1          |
| 096      | 01: Where do I start? •            | (4m 50s)       |                |              |            |
| ~        |                                    | 2. Click on "N | ly assessment" | 1            |            |
| (096)    | 02: How do I choose a topic?•      |                | 7              | 9            | Topic Aid  |
| ~        | 90                                 | 17 C           |                |              |            |
| 0%       | 03: Where do I find information? • | (16m 59s)      |                | Q            | Search Ald |
|          |                                    |                |                |              |            |

Step 4: After completion of the modules provide instructors with proof of completion.

Step 5: Take a screen shot and/or print the "My Assessment" page and hand in to instructor once modules are complete.

| All Modules                                                            |                                                                  |
|------------------------------------------------------------------------|------------------------------------------------------------------|
|                                                                        |                                                                  |
| Score: 0.0%                                                            | Score: 0.05                                                      |
| Total Questions<br>Points 0 Attempted<br>0 / 0<br>SELF-CHECK QUESTIONS | Total Questions<br>Points Attempted<br>0 / 0<br>REVIEW QUESTIONS |
| Improvement 🕲: N/A                                                     |                                                                  |
| he bars below to see assessment data by                                | module.                                                          |
|                                                                        | %   Poin                                                         |
|                                                                        | 0 / 0<br>SELF-CHECK QUESTIONS                                    |

(This is what the assessment would look like before starting)

#### Step 6: Complete the assessment

Go to <u>https://www.surveymonkey.com/r/YW9532M</u> and complete the assessment. Print the final page with your score. If you score below 70% you can retake the assessment.

| Information Literacy Assessment                                                                                                    | Information Literacy Assessment                                                                                                    |  |  |  |
|----------------------------------------------------------------------------------------------------|----------------------------------------------------------------------------------------------------|--|--|--|
| You scored below 70% and will need to take the<br>assessment again to receive credit. Please review the<br>information literacy modules in Research Companion for<br>help.<br>Score: 26.7%<br><sup>8/30</sup> points                                                                                                | You are an Information Literacy Superstar! Remember to<br>refer back to the Research Companion modules if you<br>need some help when you start a research project.<br>Score: 100%<br><sup>30/30 points</sup>                                                                                                    |  |  |  |
| Page 2/3 4. Which of the following is the best way of choosing a research topic? Carefully reading articles from scholarly sources. Ignoring related topics that come up as you ask research questions. Asking open-ended questions. Narrowing down to a single research question as quickly as possible. 0/1 point | Page 2/3 4. Which of the following is the best way of choosing a research topic? Carefully reading articles from scholarly sources. Ignoring related topics that come up as you ask research questions. Asking open-ended questions. Narrowing down to a single research question as quickly as possible. 1/1 point |  |  |  |
| <ul> <li>5. Research is always deeply personal, and as a result, your emotions will generally prove more important to your final paper than the evidence you bring in from outside sources.</li> <li>True</li> <li>False</li> <li>1/1 point</li> </ul>                                                              | <ul> <li>5. Research is always deeply personal, and as a result, your emotions will generally prove more important to your final paper than the evidence you bring in from outside sources.</li> <li>○ True</li> <li>⊘ False</li> <li>1/1 point</li> </ul>                                                          |  |  |  |

If you have questions or need assistance please contact the LCCC Library or your instructor.

Information Literacy Project Instructions 9/15/2023 – LCCC Library

Email: Alyssa Coleman, Digital Services Librarian acoleman@luzerne.edu

View <u>https://www.youtube.com/playlist?list=PLL15fy1ANqeW\_hBJQeYiiYVIC9mf26u-T</u> for more information about Research Companion.

If you are having difficulty logging in please try these troubleshooting steps:

1) Try a different browser (one you haven't attempted to login on)

If that doesn't do it -

2) Delete recent browsing history, internet cookies, and cache (at least as far back as you've been trying to login)

Once you go through those steps, restart your computer and try again. If you don't know how to delete cookies and cache here are instructions depending on browser:

Safari -<u>https://support.apple.com/en-us/HT201265</u> Firefox -<u>https://support.mozilla.org/en-US/kb/clear-cookies-and-site-data-firefox</u> <u>https://support.mozilla.org/en-US/kb/how-clear-firefox-cache</u> Chrome <u>https://support.google.com/accounts/answer/32050?co=GENIE.Platform%3DDesktop&hl=en</u> Microsoft edge -<u>https://support.microsoft.com/en-us/microsoft-edge/delete-cookies-</u> <u>inmicrosoft-edge-63947406-40ac-c3b8-57b9-2a946a29ae09</u>